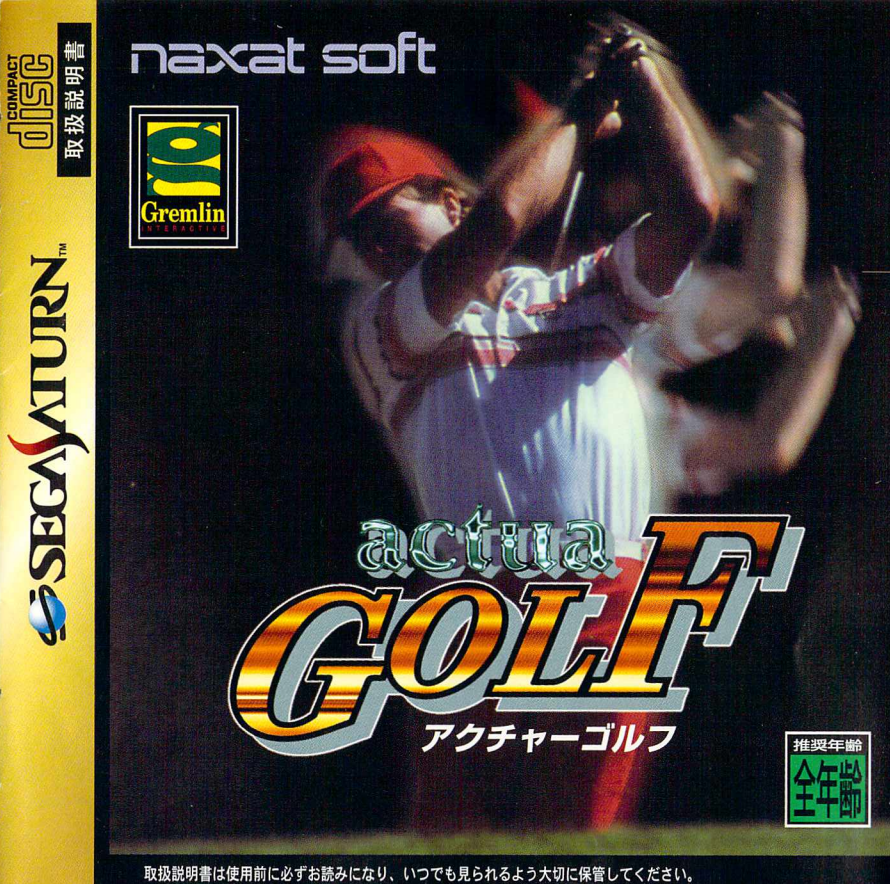

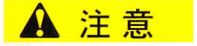

# 、注意 わガサターンCD 使用上のご注意

## けんこうじょう ジェント・ライン しゅうしょうしょう しゅうしょう ●健康上のご注意●

ごくまれに強い光の刺激や点滅、テレビ画面などを見ていて、一時的に筋肉のけいれん・意識 の喪失等の症状を起こす人がいます。こうした経験のある方は、このソフトを使用する前に必 ず医師と稍談してください。また、使用中にこのような症状が起きたときは、すぐに使用をや め、医師の診察を受けてください。このソフトを使用するときは、部屋を明るくし、なるべく テレビ両面力、ら離れてください。また、健康のため、1時間ごとに10~20分の休憩をとり、 <sub>っ。</sub><br>疲れているときや睡眠不足での使用は避けてください。 よど 己心が

# ●キズや汚れをつけない● ●文字を書いたりしない●

ディスクの両面にはキズや汚れをつけないよう、 .<br>扱いには注意してください。また*、*ディスクを 」。<br>曲げたりセンター孔を大きくしないでください。

## **よご ふ** 汚れを拭くときは(

レンズクリーニングなどに使うやわらかい希 で、中心部から外周部に向かって放射状に軽く 拭き取ってください。なお、シンナーやベンジ ンなどは使わないでください。

ーン投影法的テレビ)に接続すると、残像光量に<br>レイト・トランスのアウト しょうこうしゃ しょう 高音道 せいざいる おお礼 ふこうおん 接続している ほかんばしょ ちゅうい ほかんばしょ ちゅうい ⑨保管場所に注意する。

使用後は元のケースに入れ、高温・高湿になる 場所を避けて保管してください。

-<br>セガサターンC D は、セガサターン蓴角ソフ トです。普通のCD*プレイヤー*などで使用す ると、ヘッドホンやスピーカーなどを<sup>読</sup>損す る<sup>戮</sup>れがありますので、絶対に使用しないで ください。 セガサターンをプロジェクションテレビ(スクリ

ルなどを貼らないでください。

再ショット りょうめん石1Zhu ディスクの両面には文字を書いたり、シー

げlかんやしようがのうせい ぜつそく よる画面院|ブが生じる可能'[bbYあるため、接続し ないでください。

UjEんふくせい ちんにいぎようしよう芒ん ■このディスク芒無断で複製することおよび賃貸業に使用ごrることを禁じます。 ■ セガサターン称all spaces and the book of the cost of the cost of the cost of the cost of the cost of the cost of th<br>■ セガサターン本体の取扱説明書もあわせてご覧ください。

Patents: U.S. Nos. 4,442,486/4,454,594/4,462,076; Europe No. 80244; Canada No. 1,183,276; Hong Kong No. 88-4302; Singapore No. 88-155; U.K. No. 1,535,999

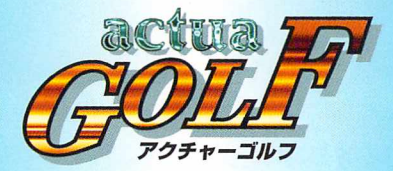

。<br>本ソフト「アクチャーゴルフ」は、ゴルフ発祥の地イギリスでつくられた、

いま。。<br>いま最もエキサイティングなスポーツゲームです。

。。<br>美しくリアルに再現された2つのゴルフコースをはじめ、プレイヤーのなめらかな動き、 多彩なカメラワークなど、3Dを駆使したビジュアルに加え、実況音声を採用し、

よりリアルなプレイをご提供します。

<u>さらに8種類ものプレイモード、オリジナル選手でのツアー参加などゲーム性も多</u>彩。 リプレイモード、、キショットなどの機能も搭載し、福送いプレイを満喫していただけます。 エキサイティング&リアルなプレイをお楽しみください。

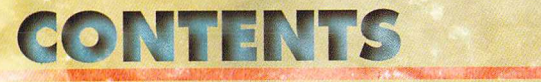

<sub>もく</sub>し 目 次

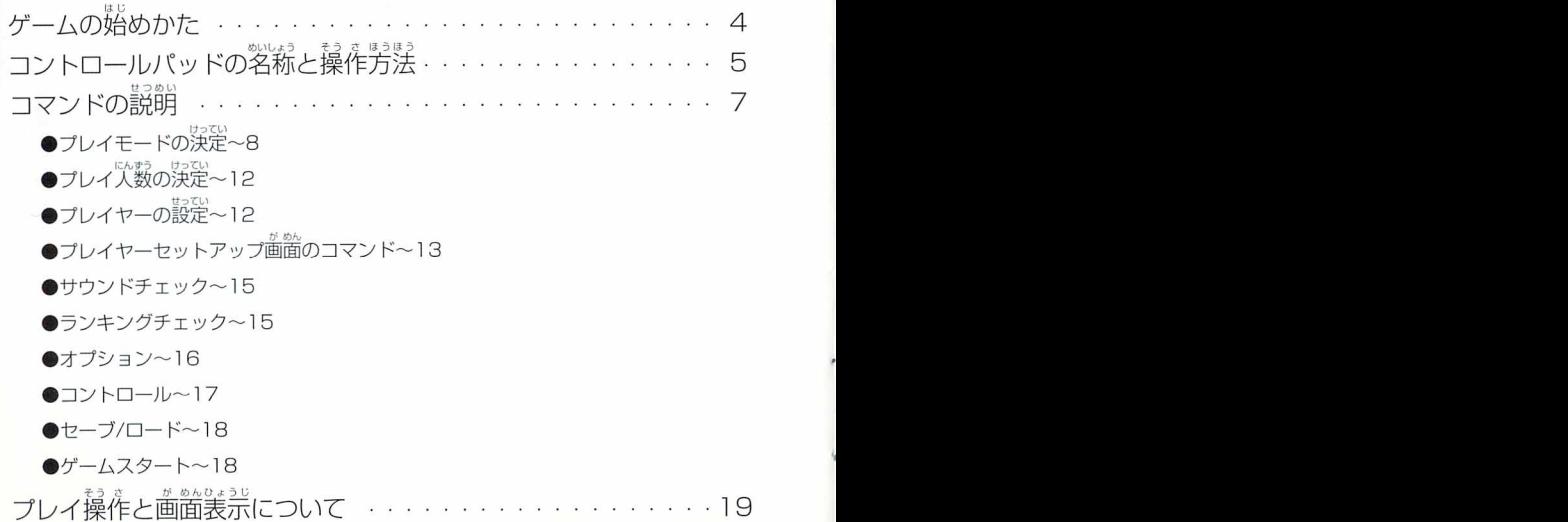

## ゲームの始めかた

、<br>電源を入れると、タイトル画面、オープニングムービーが流れます。 (オープニングムービーは、スタートボタンでとばせます)<br>- こ、<sub>にいまをすめ</sub>めんっつ<br>その後、待機中画面と続きます。<br><sup>55.55</sup>ジック、55 。<br>待機中画面の時、しばらくそのままにしておくとデモプレイが流れます。 \*いま®が %。<br>待機中画面からスタートボタンでセレクト画面に移ります。

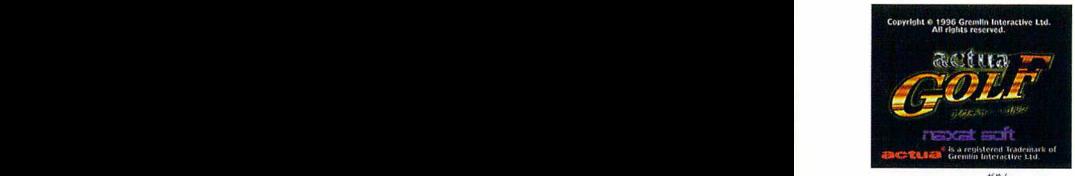

 $\frac{1}{2}$   $\frac{1}{2}$   $\frac{1}{2}$ 

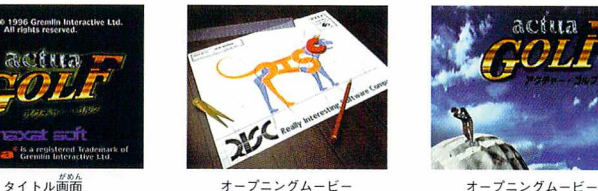

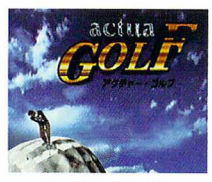

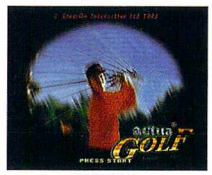

にいきろ。う」ySbA 1阜与機中画面

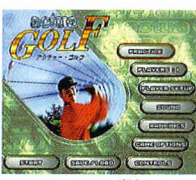

<sub>セレクト画面</sub>

 $\overline{ }$ 

## コントロールパッドの名称と操作方法

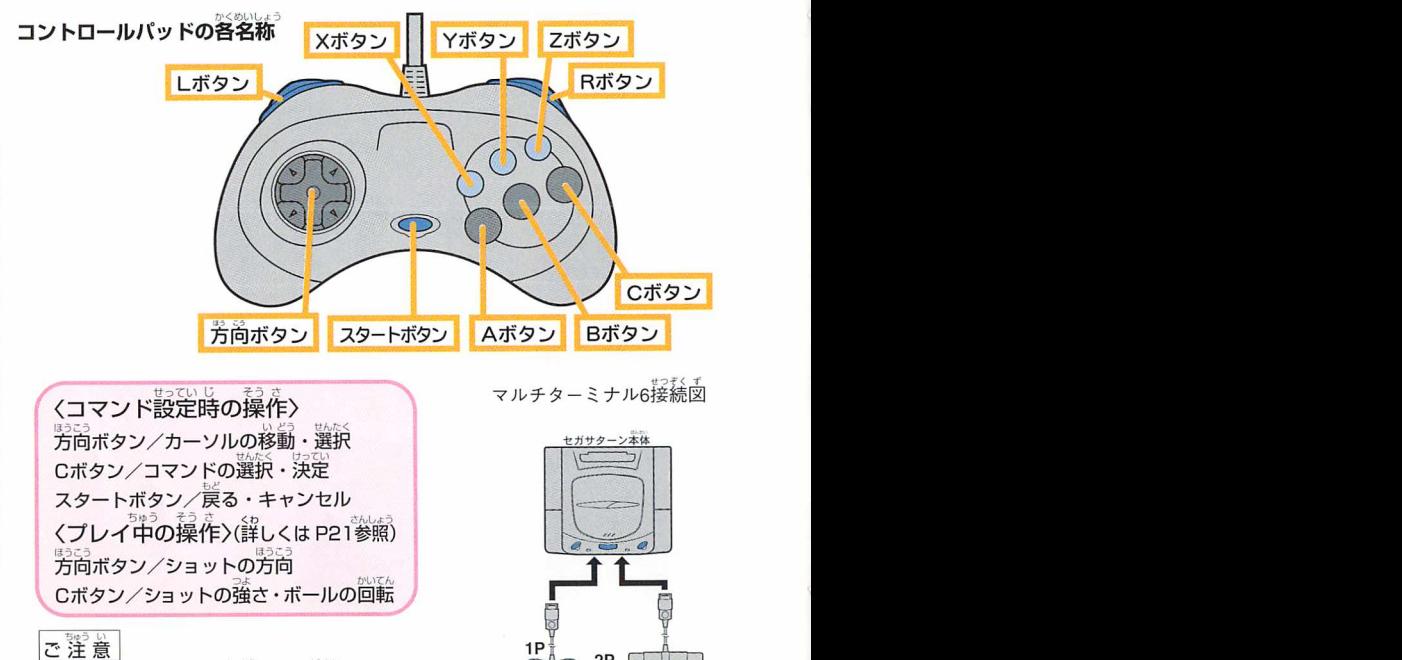

<u>ご 注 意 |</u><br>マルチターミナル6をご使用になる場合は、セガサターン でんけん まえ せつそく の電源を入れる前lEマルチターミナルBを接続して<ださ せつぞく い。また、5P、6P、7Pは接続しないでください。

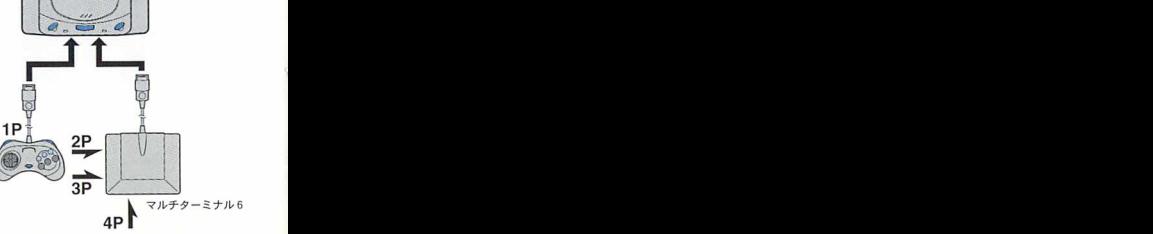

 $\triangle$ 

I KI H I

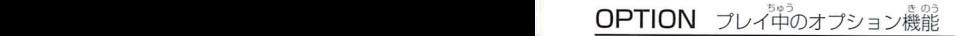

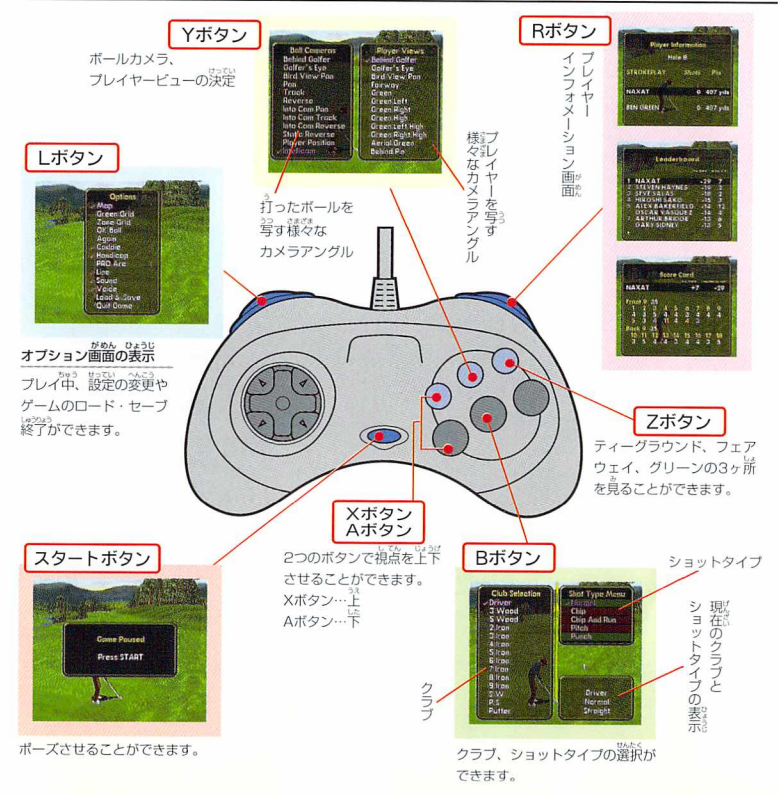

l6

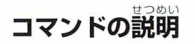

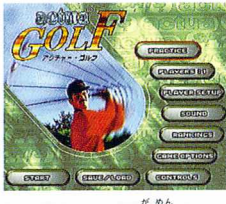

〈セレクト画面〉

セレクト画面では、ゲームプレイに必要な答コマ ンドのチェックをします。 コマンドの内容は以下のとおりです。

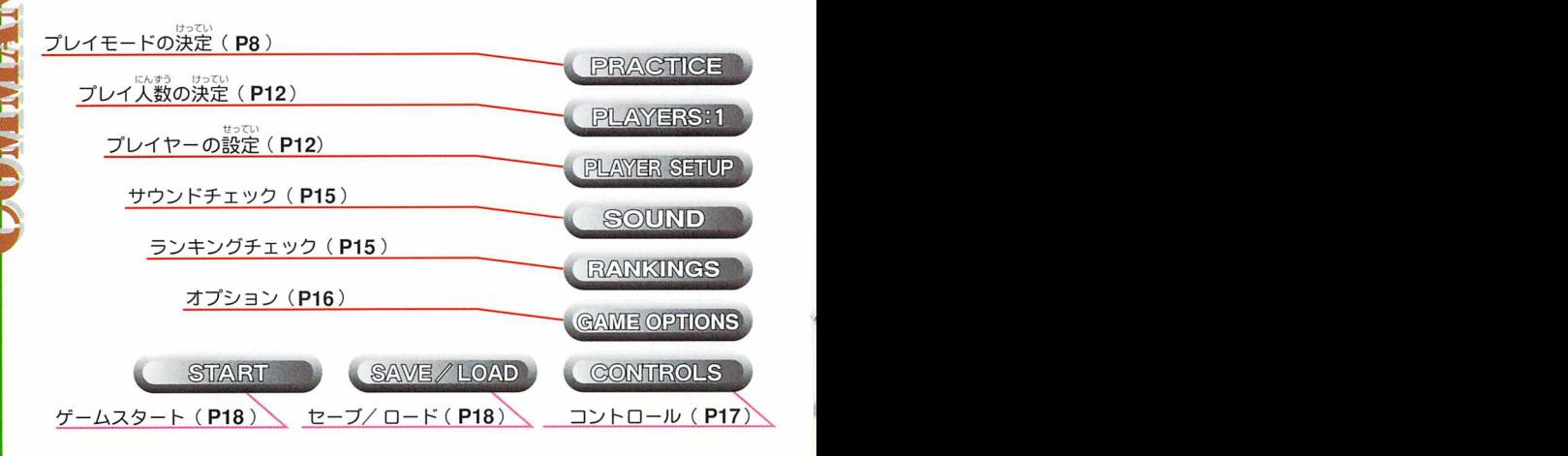

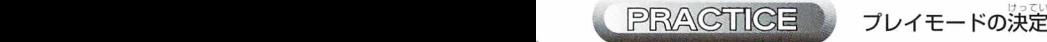

プレイするゲームモードを選択するコマンドです。(Cボタンで選択できます)<br>しゅるいかしゅう このゲームには、以かの8種類のゲームモードがあります。 。<br>ゲームモードを決定したら、各表示画面でプレイ設定をしてください。 さいこうにん ※このゲームでは、最高4人までカヅプレイできます。

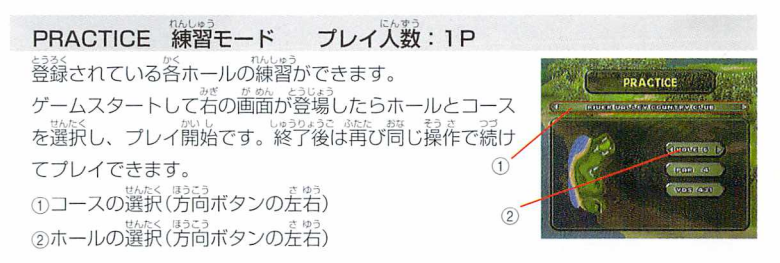

## STROKEPLAY ストロークプレイモード プレイ人数:~4P

-<br>全 1 8 ホール (FULL) または 1 ~9 ホール (FRONT9)、 10~18ホール(BACK9)を1ラウンドとしてプレイし、 打数での勝敗を競う対戦モードです。コース、ラウンド の選択をしてプレイをはじめてください。<br>" <sub>せんたく ほうこう</sub> ①コースの選択(方向ボタンの方石) ②ラウンドの選択(芳高ボタンの差岩)  $\bigcap$ 

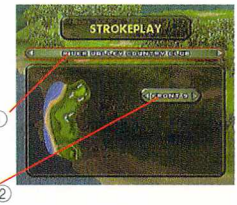

## MATCH PLAY マッチプレイモード プレイ人数:~2P

おかっ<br>2人のプレイヤーがラウンドし、各ホールごとに勝敗を競 っていく対戦モードです。打数の少ないほうが1UPとな り、<sup>鬱</sup>い時が1DOWNとなります。品者が同じスコアの ときは、HOLD HALVED(引き分け)となり、UP、 DOWNはありません。ラウンド中、箱手より<sup>袋</sup>くのWIN ホール(UP)をとることが勝ちの条件です。コースの選択 をしてプレイをはじめてください。ただし、<sup>さいはう</sup><br>。 でに、いっす<br>でに、一方がトータルで引き分けに持ち込めないときは、 <sub>ラウンドの途中でも試合終了となります。</sub> (1コースの選択(方向ボタンの左右) )」 へったいり向ボンシの左右)<br>②ラウンドの選択(方向ボタンの左右)

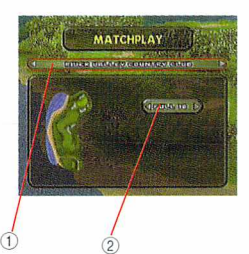

# SKINS 賞金モード プレイ人数:〜4P<br>\*< \* \* \* \*\* \*\* \*\*\* しょうはい \* \* \* \* \* \*

※ホールごとに賭け釜を設定し、勝敗によって賭け釜を奪 い含うモードです。あらかじめ賭け釜の額を決定しておき プレイをはじめます。引き分けの場合は、、賭け金は次のホ ールへと持ち越されます。

なお、最初に決定した賭け釜の額は、9ホール勝負の場合 3ホール終了時に2倍に、6ホール終了時に3倍に増えてい <sub>きます。18ホールをフルに戦う場合は、6ホール終了時</sub> に2倍、12ホール終了時に3倍となります。 (1)コースの選択(労同ボタンの左右) ②ラウンドの選択(方向ボタンの左右) ③賭け金の決定(方向ボタンの左右)

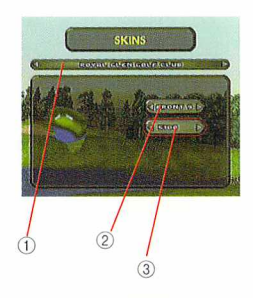

g

# FOUR SOME 4人マッチプレイモード プレイ人数:~4F

FOUR SOME 4人マッチプレイモード プレィ<br>4人が2組に分かれてマッチプレイで対戦するモードです。<br>くるつう 2絹のチームはお<sup>替</sup>いのパートナーと1つのボールを交互 に打っていきます。<br>" せんたく ほうこう ①コースの選択(方向ボタンの左右)<br>せんと思う ②ラウンドの選択(方向ボタンの弄者)

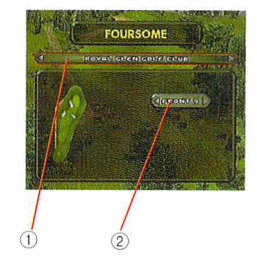

# にん にん可・ひ FOURBALL4人マッチプレイモ鰻--ドプレイ人数:~4P にんくみねたいせん

4人が2組に分かれてマッチプレイで対戦するモードです。 このモードでは、4人のプレイヤーが各自ボールを打ち、 ホール終了後に、チーム内でスコアの良かったほう同士の 打数で勝敗を決めます。 打数で勝敗を決めます。<br><sup>せんたく ほうこう</sup> ①コースの選択(方向ボタンの左右)<br>- تاج تاجئة ②ラウンドの選択(方向ボタンの左右)

**FOURBALL HIGH-FENTOURTHALOUT GERONTANT** //  $\begin{array}{ccc} \frac{1}{2} & \frac{1}{2} \\ \frac{1}{2} & \frac{1}{2} \end{array}$ 

# AMA TOUR アマチュアツアーモード プレイ人数:〜4P<br>Web L\$286 コーニ コッコ 同<sup>367</sup>。コリイナステ

選手を登録し、アマチュアツアーに参加、プレイするモー ドです。(選手の登録はプレイヤーの設定の項P12参照) 勝敗<br>ドです。(選手の登録はプレイヤーの設定の項P12参照) 勝敗 はハンディキャップを差し引いた打数の最少のスコアの選 手が優勝となります。プレイ終了後、良し)成績をおさめる とランキングやハンディキャップが変わっていきます。ま た、このアマチュアツアーでハンディキャップがOになる と、プロツアーに招待されます。

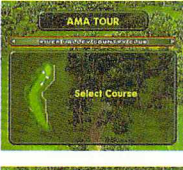

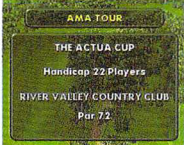

## -<br>PRO TOUR プロフェッショナルツアーモード - プレイ人数:〜4P

。<br>プロツアーでは、1日18ホールを4日間(4ラウンド)戦い、勝者を決定し、勝つと ノロツアーでは、T日TBホールを4日間(4フワント)戦い<br><sub>協</sub>談。<br>賞金を手に入れたり、茨のツアーへの参加が待っています。 プロツアーでは、ストロークプレイの散<br><sub>Usboa</sub>s University United Applies To the Data of the United Applies す。1つのツアーが終了した時点で、世界ランキングが発表され、このとき下位6人 lt、アマチュアツアーに降格されます。

 $11$ 

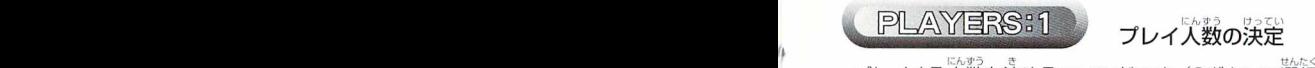

# プレイ人数の決定<br><sub>"\*\*\*</sub>\*

プレイする人数を決めるコマンドです。(Cボタンで選択できます)プレイするモードに よって、 プレイヤー人数は1P~4Pまで選べます。

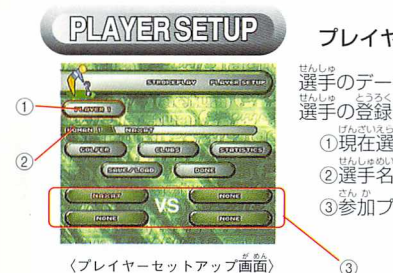

## プレイヤーの設定

砂jVuこう 見たり、変更したり、またオリジナノレ ニー「エ区■・△・エエロ。。Ⅱ‐ひ…ヨ&タローヨロ0.つ ̄。Ⅱゴ片せんしID 選手のデータを見たり、 ① - 【 第1】 『 不可要」 「 」 、 「 」 『 」 『 」 『 』 』 『 』 』 『 』 』 『 』 』 『 』 』 『 』 』 『 』 』 『 』 』 『 』 』 『 』 『 』 『 』 『 』 『 』 『 』 』 『 』 『 』 『 』 『 』 』 『 』 『 』 『 』 『 』 『 』 『 』 『 』 『 』 『 』 『 』 『 』 『 』 『 』 『 』 『 』 『 』 『 』 『 』 『 』 『 』 『 』 『 』 ①現在選ばれているプレイヤー ③参加プレイヤー表示

選手名の登録

<sub>ENC</sub>useS<br>選手名の登録 <sub>あ</sub> しんしょうしん ほうこう じょうげーもじ えら かいこ ②にカーソルを合わせ、Cボタンを押します。方向ボタンの上下で文字を選び<sub>。</sub>書き込<br><sub>・・・・・</sub> んでいきます。浜岸したら方向ボタンでカーソルを若に移し、繰り渡します。書き込み が終了したらCボタンで決定です。

## \*^ *»*<br>参加プレイヤー表示と決定について

③の参加プレイヤー表示がNONEになっているところは、COM プレイヤーです。COMプレイヤーは登録選手の中力'ら選ぶこと ができます。NONEを選び、Cボタンで登録選手画面が登場し<br>『『『『『『『『』 たら、方向ボタンの上下で、選手を選んでCボタンで決定して ください。選んだ選手のデータはRFCORDのコマンドで見るこ とができます。COMプレイヤーを選択しない場合は、プレイ時 に自動的に選ばれます。また、VSの美宗がある場合は、VSに カーソルを合わせCボタンで選手の組合わせが変わります。

## プレイヤーセットアップ画面のコマンド *[kter]*

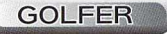

ゴルファーの詳服の<sub>協力</sub><br>ゴルファーの詳脱の色や肌の色を選べます。方向ボタンで カーソノレを合わせ決定してください。 li<sub>ki v</sub>s pagy<br>①肌の色の決定 ②洋服の決定 ③完了

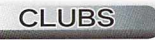

しよう せんたく プレイで使用するクラブの選択ができます。チェックのあ るものが現在持っているクラブです。変更はカーソルを含 わせCボタンで、持つ、持たないができます。このとき、 。<br>パターの変更はできません。また、クラブは最高14本ま でしか持てません。

- <sub>のないも</sub><br>①現在持っているクラブの本数 ②クラブ各種 ③完了

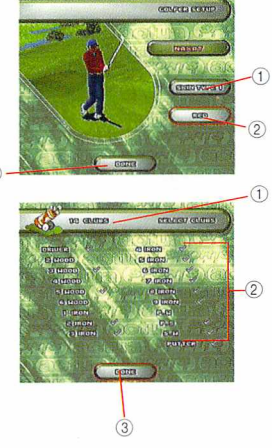

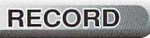

。<br>選手のランキング他、様々なデータが方向ボタンの上下で スクロールし、見ることができます。

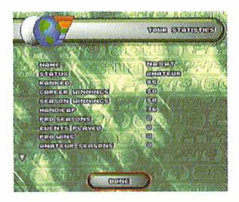

# SAVE/LOAD

、<br>登録している選手データをロードしたり、<sup>新9</sup>しく選手を登録する ときに使用します。(ゲームの登録はここではできません。P18の $^{\text{\textregistered}}$ LOAD/SAVEの項目を参照)

### 選手データのロードのしかた

①のデータの中からロードしたいデータを選び、②のLOADにします。 (2)<br><sub>サんりょう</sub> Cボタン、YESでロードします。OK ?を決定すると完了です。キャン セルする場合は、NOのコマンドを選ぶか、スタートボタンを押しま す。また、プレイヤーが複数の場合は、プレイヤーセットアップ画面 (P11)の①を変更して、各々のプレイヤーについて行し】ます。

## <sub>数50</sub><br>**新しい選手のセーブのしかた** <sub>せんしゅ さくせい なか</sub>

プレイヤーセットアップのコマンドで選手を作成したら、①の中力、ら セーブしたいデータを選び、@のSAVEにします。Cボタン、YESで セーブ開始です。このとき前にあるデータの上にSAVEする場合{よ、 YES/NOを聞いてきますので、SAVEしてもいい塲咎はYESを、だ めなときはNOを選んでください。つぎに登録名をデータに書き込み、 Cボタンでセーブできます。、キャンセルする場合は、NOのコマンド .<br>を選ぶか、スタートボタンでキャンセルできます。プレイヤーが複数 こと。。<br>の時はロードの時と同様に各々のプレイヤーについて行ってください。 注) プレイした後の選手データは、ここでセーブしないかぎり記憶されません。 試合終了後などには必ずセーブしてください。

### FORMAT(初期化)について

④を選ぶと全ての言己録を消すことができます。

#### **DONE**

せんと、<br>選択を完了して前の画面に戻ります。

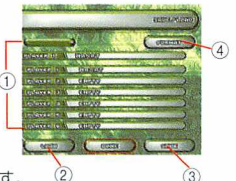

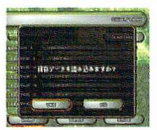

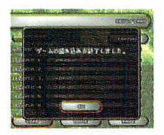

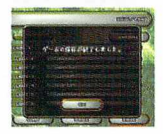

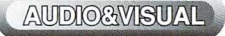

サウンドチェック

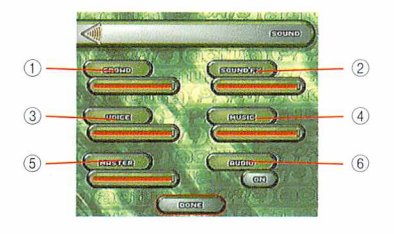

サウンドの音量調節と機能の変更が できるコマンドです。 こごるコマントこす。<br>普 量…Cボタン/上がる Aボタン/下がる

かんせい だいしょう ①ギャラリーの歓声の大小 ②コースの効果音の大小 ③実況コメントの大小 かいめんがく だいしょう 4メニュー画面の音楽の大小 おんりょうだI,)しよう ⑤オーディオの音量の大」( ⑥オーディオのON・OFF

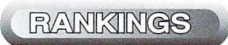

ランキングチェック

<u>。</u><br>登録選手のランキングが見れるコマンドです。 <sub>はうこう</sub><br>方向ボタンの上下でスクロールします。

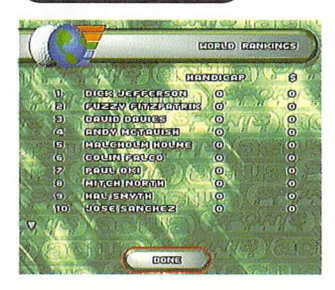

**CANE OPTIONS オプション** 

ゲーム中の各種設定ができるコマンドです。方向ボタンで含わせ、Cボタンで決定します。

- ①OKBALL(ON/OFF) ちか ポーノレがカップに近いとき、コンピュ ータがOKをくれるコマンドです。  $(2)$  AGAIN(ON/OFF) ボールを打ち置すことができるコマン ドです。 ●風(WIND) ※アマ・プロツアーでは使用できません。 ③LlNE(PRO/AMA/OFF) windy (強風) ボールの弾道やアンジュレーションを<br>表示します。AMAでは、ボールの弾道<br>表示します。<sub>2.\*3</sub>MAでは、ボールの弾道 ボールの弾道やアンジュレーションを<br>。。。 表示します。AMAでは、ボーノレの弾道 にんずつbってい ~--《&……i薑團 謬!=" とグリーン表面のアンジュレーション<br><sub>だんどう</sub> が、PROではポーノレの弾道のみが表示  $\bigcap$ されます。  $\left(\widehat{a}\right)$  GRID $(ZONE/GREEN/OFF)$  $\overline{A}$  $G<sub>57</sub>$ 地表のアンジュレーションを表示しま  $G$  and  $G$  one  $G$ 
	- す。ZONEとGREENがあります。
	- $(5)$  HOLE MAP $(ON/OFF)$ がめんCIED ちゅうおう あらり<br>画面左の中央に現れるホールマップの<br>CA-5U 。。<sub>。。</sub><br>表示をします。
- **6** JAP COMM (JAP COMM / UK COMM) 日本語(JAP)、英国語(UK)いずれか の実況を選べます。 ・ の実況を選べます。 ファイン・コード しょうていかめん

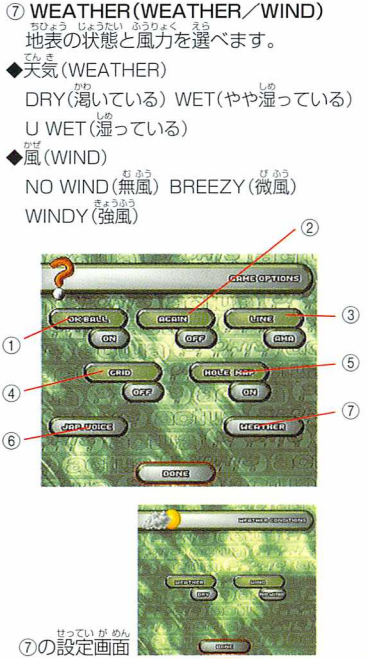

コントロール

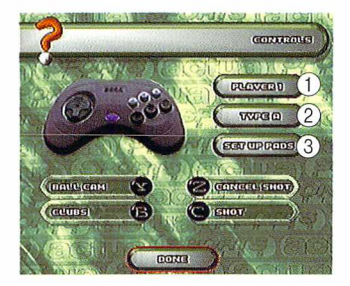

**CONTROLS** 

パッドのボタン操作の変更ができます。 ①選択されているプレイヤーの表示<br>そうさ へ。 ②ボタン操作の変更 (A~Dタイプ) ③どのパッドを使用するかの決定

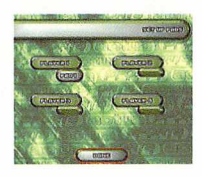

…旨怠憲imN けってい ひたりがめんひょうU ③のコマンドを決定すると左のE]面が表示されます。 しようけってい プレイヤーカ<どのパッドを使用するかを決定してください。す べてのプレイヤーが1つのパッドでプレイすることも<sup>か</sup>窮で す。パッドは最大4つまで接続可能です。

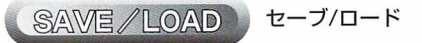

ゲームのロードとセーブができるコマンドです。

①データ

- $(2)$ LOAD $($  $\neg$ -K)
- $(3)$ SAVE $(tz \vec{z})$
- ①FORMAT(初期化)

**ロードについて**<br>- ①のデータを決定し、②のLOADを選びます。YESでロード開始、読み いのクリン・と人足し、<br>この後、OKで終了します。

**セーブについて**<br> ①のデータを決定し、③のSAVEを選びます。YESでセーブ削始、書き <sub>このフォーク・</sup>と次定し、。。。<br>込み後、OKで終了します。</sub>

FORMAT(新興化)について

④を選ぶと全ての記録を消すことができます。

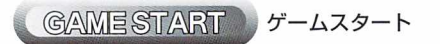

## 、。<br>〈最初から始めるとき〉

<sub>セレクト画面でコマンドの設定が終わったら、STARTを選び、Cボタンで</sub>

スタートします。

## ーベット しょ<sub>り。</sub><br>〈続きから始めるとき〉

。<br>- こうごろではない。<br>- 以前の続きから始めたいときは、LOAD/SAVEのコマンドを選び操作した後、スタートしてください。

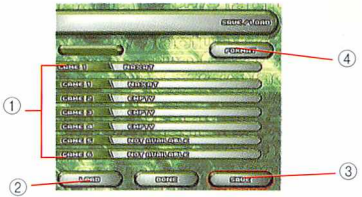

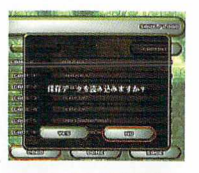

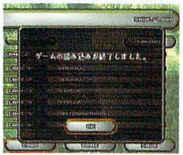

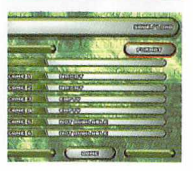

## PLAY & VIEW プレイ操作と歯歯装宗について

#### ゲームスタート しょうしょう しゅうしゅうしゅう しゅうしゅうしゅうしゅ

じょうじ かく かめんとうじよう ゲームをスタートすると、プレイヤー表示のあと各プレイモードの画1百iが登場します。 がめんそうざこう亡んしよう (プレイモード画面の操作は、コマンドのPRACTlCEの項、PBを参照)

つぎにコースの説明画窗が登場し、AMA、PROのモードでは、続いてDRAW(スタート順)、 HANDICAP SCORE BOARD(ハンディキャップ&スコア)が表示されます。

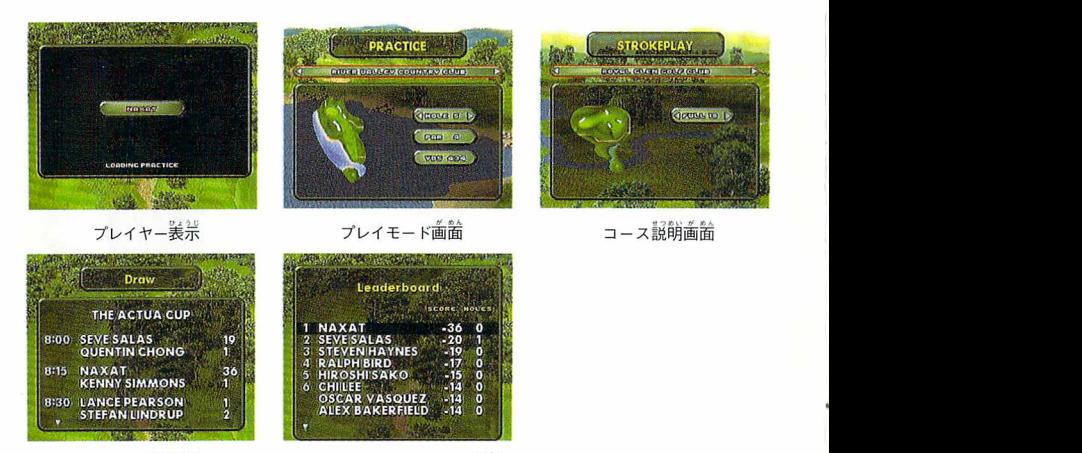

スタート順義宗 ハンディキャップ&スコア義宗

### <sub>ホールを調</sub>べる

プレイが始まるとコース表示画面が登場します。<br><sup>フレイが始まるとコース表示画面が登場します。</sup> つぎに天候などが表示される環境画面が表示されます。 (PRACTICEモードでは、装示されません)

<mark>せの後、ティーグランド画面が登場</mark>し、いよいよプレイが<br>■ 間描<sub>されます</sub> 。。。<br>開始されます。

開始されます。<br>この画面では、Walk Holeを選ぶことで、コースの探索が<br>『®?こ? でき(方向ボタン)、Fly-By Holeでコースの解説が聞けま コース表示画面<br><sub>しゅうし</sub> す。(解説はいずれかのボタンで終了できます)

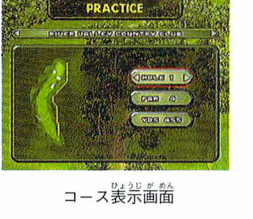

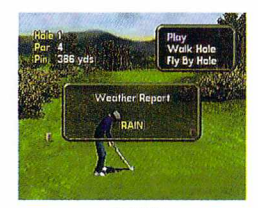

……<br>環境画面

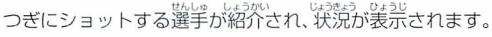

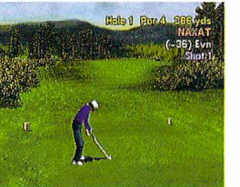

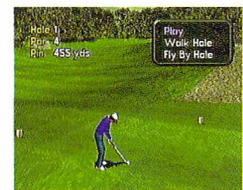

。<br>ティーグランド画面

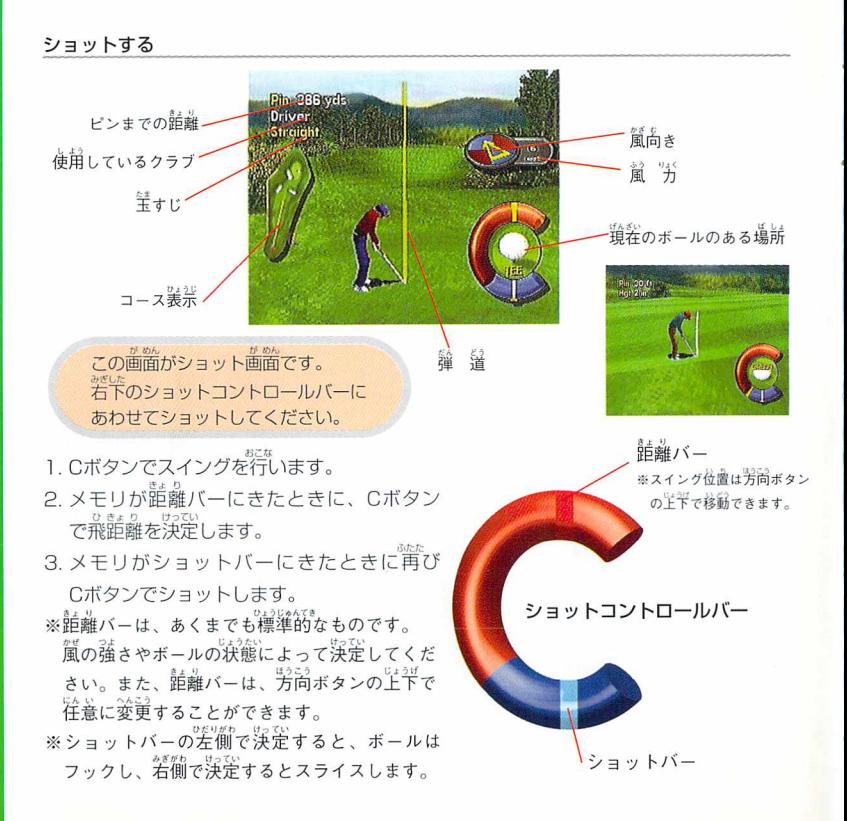

21

## リプレイ

ショットが終わるとリプレイ、背ショットの表示がさ<br>れます。 <sub>ぇ๑</sub>

・・・。。<br>Replayを選び、Cボタンで、カメラアングルの表示が てます。好日〕Lのカメラアングルを選び、Cボタンで決 。<br>定するとリプレイが見れます。 選うアングルから見た いときは、再び繰り返してください。

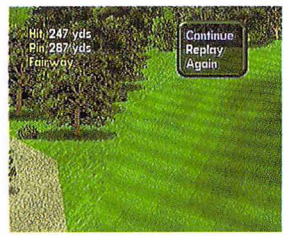

## ■ うちゅう うちゃく あいりょう あいしゃ

xら いちど なお Againを選び、Cボタンでもう一度ショットをやり直 すことができます。 。<br>再ショットは、PLAYER SETUPのコマンドで ひょうU AGAlNをONIこしていなければ表示されません。また、 さい アマ・プロツアーでは、再ショットはできません。

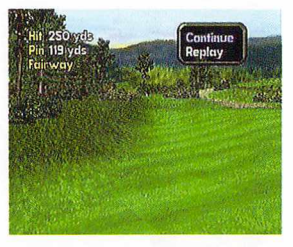

# <sub>。</sub><br>ホールアウト

- Unions)<br>1ホールが終了すると、ホールスコア画面が表示され、<br>- <sub>リっか</sub> そのホールでのスコアや結果を見ることができます。 その後、プレイモード|こよりさまざまな結果画面が 。。。。<br>表示されます。

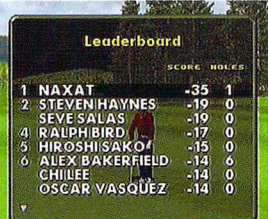

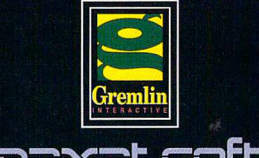

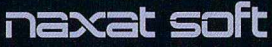

株式会社 ナグザット 〒162 東京都新宿区山吹町346-6 日新ビル4F<br>TEL.03-5229-8520(代表)

この商品は、(株)セガ・エンタープライゼスが SEGASATURN専用の ソフトウェアとして、自社の登録商標員E后瓜の使用を許諾したものです。

T-18710G ©1997 naxat soft ©Gremlin Interactive 1997, All right reserved.

!.